## **Quick Reference Guide for AutoTurn 8.1**

1. If the turning path consists of individual line and arc elements then it is recommended to use the Microstation tool **Create Complex Chain** to create one complex chain element.

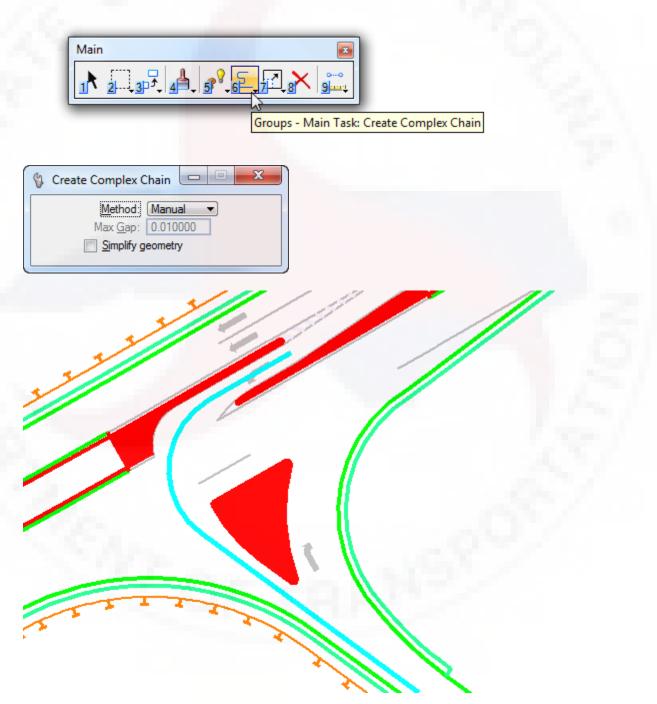

2. Launch AutoTurn from the RD\_DSN tool.

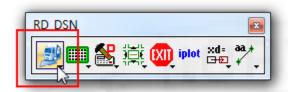

3. Click on the **Vehicle** icon to choose the desired type of vehicle to evaluate.

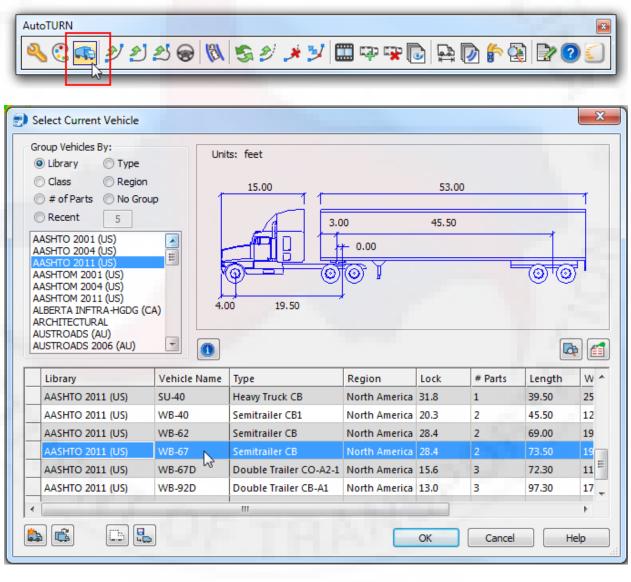

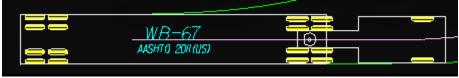

4. Click on the **Place Adaptive Simulation** icon to define the turning path.

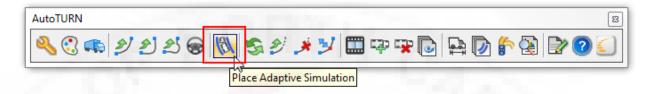

5. Select the turning path (complex chain from step 1). Click on the beginning of the path to determine the direction the vehicle will travel.

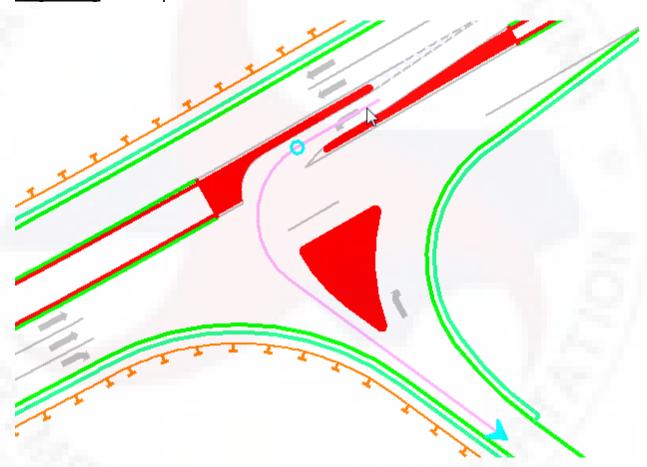

6. Select **OK** to the **Place Adaptive Simulation** dialog box.

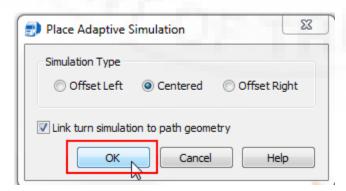

7. Note the vehicle body "envelopes" in green and the potential conflicts (the monolithic islands in red) as the vehicle makes its turn.

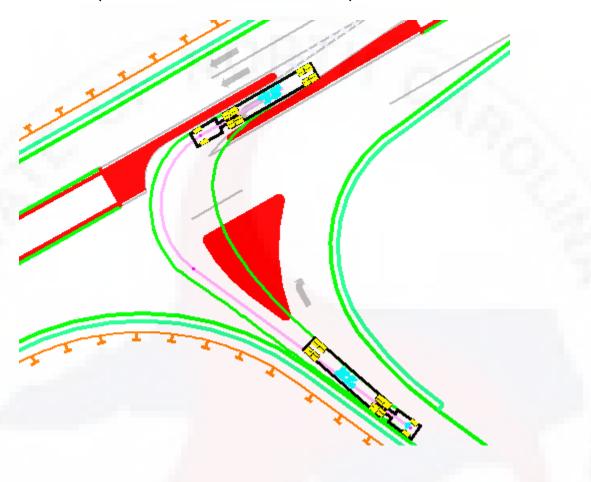

8. Optional: click on the **Run Animation** icon to simulate the vehicle movement around the turning path.

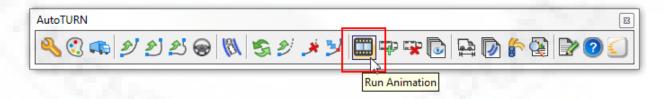

9. Click on the **Play Animation** button to run the animation.

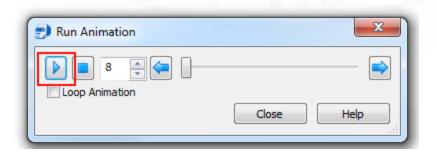

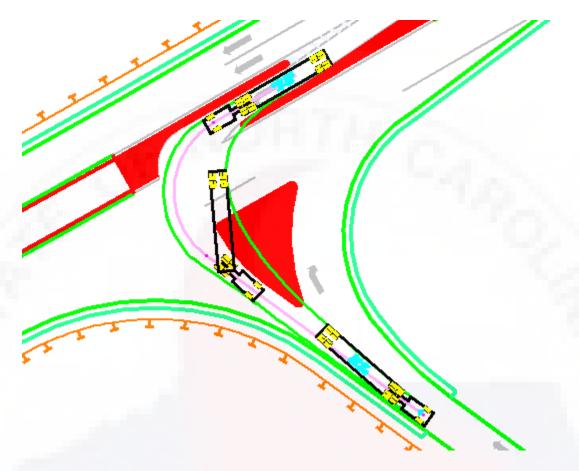

10. Simulations can be saved and recalled for later playback.

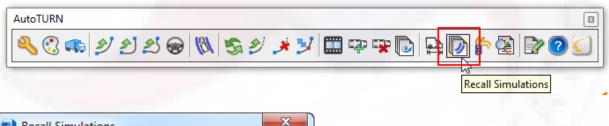

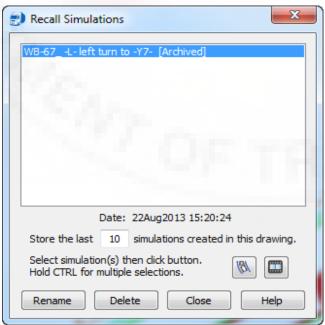

## Notes:

1. Use the Design File Generator to create the AutoTurn DGN File and place it in the AutoTurn folder.

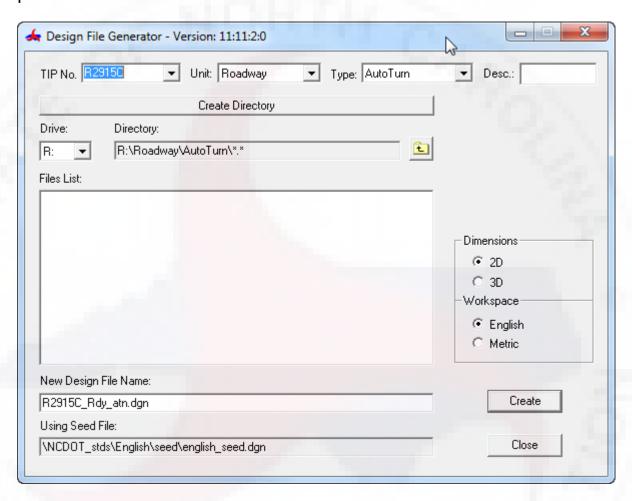

2. Use the level **Prop AutoTurn Projected Path** to draw the turning path.